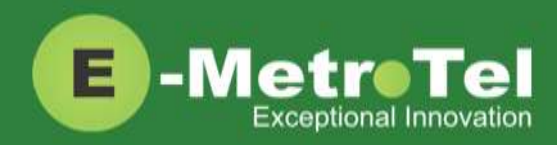

# **UCx and CS1000 Feature Comparison Guide for Nortel IP phones**

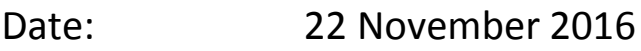

System: UCx

Release: 5.0

Phone models: Nortel IP Phones i20xx Series, 11xx Series and 12xx Series

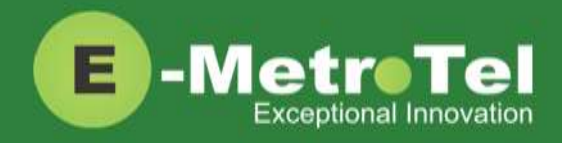

### **Table of Contents**

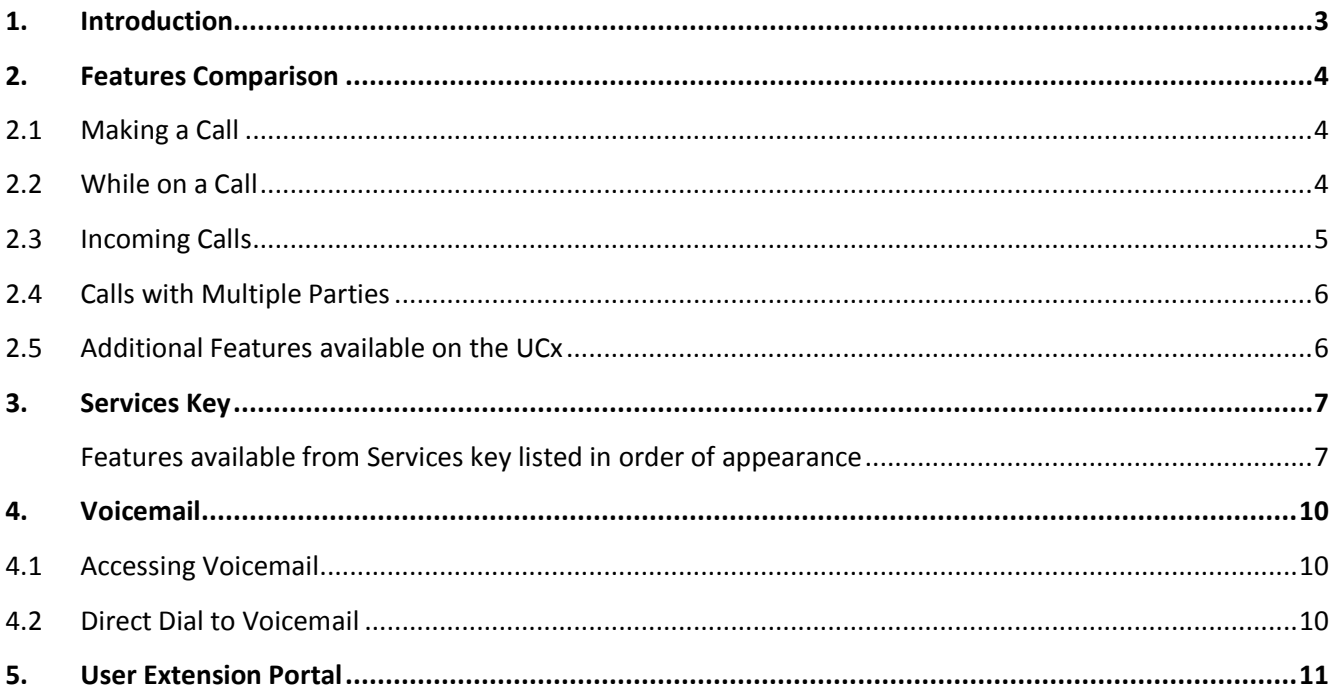

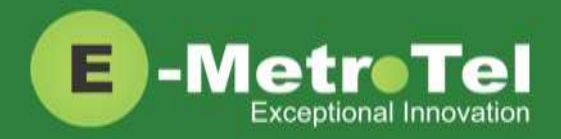

## <span id="page-2-0"></span>**1. Introduction**

This Feature Guide provides a comparison of the feature usage for i20xx/11xx/12xx series VoIP telephone sets when connected to the UCx Server versus the CS1000.

Depending on the model of phone you have, different keys may be offered for different features. Nevertheless, there are some basic set of controls and buttons that will be available across all models.

The figure below shows the button layout of the 1140E IP phone as a reference. Refer to the respective Nortel IP phone user guide for the button layout of your phone.

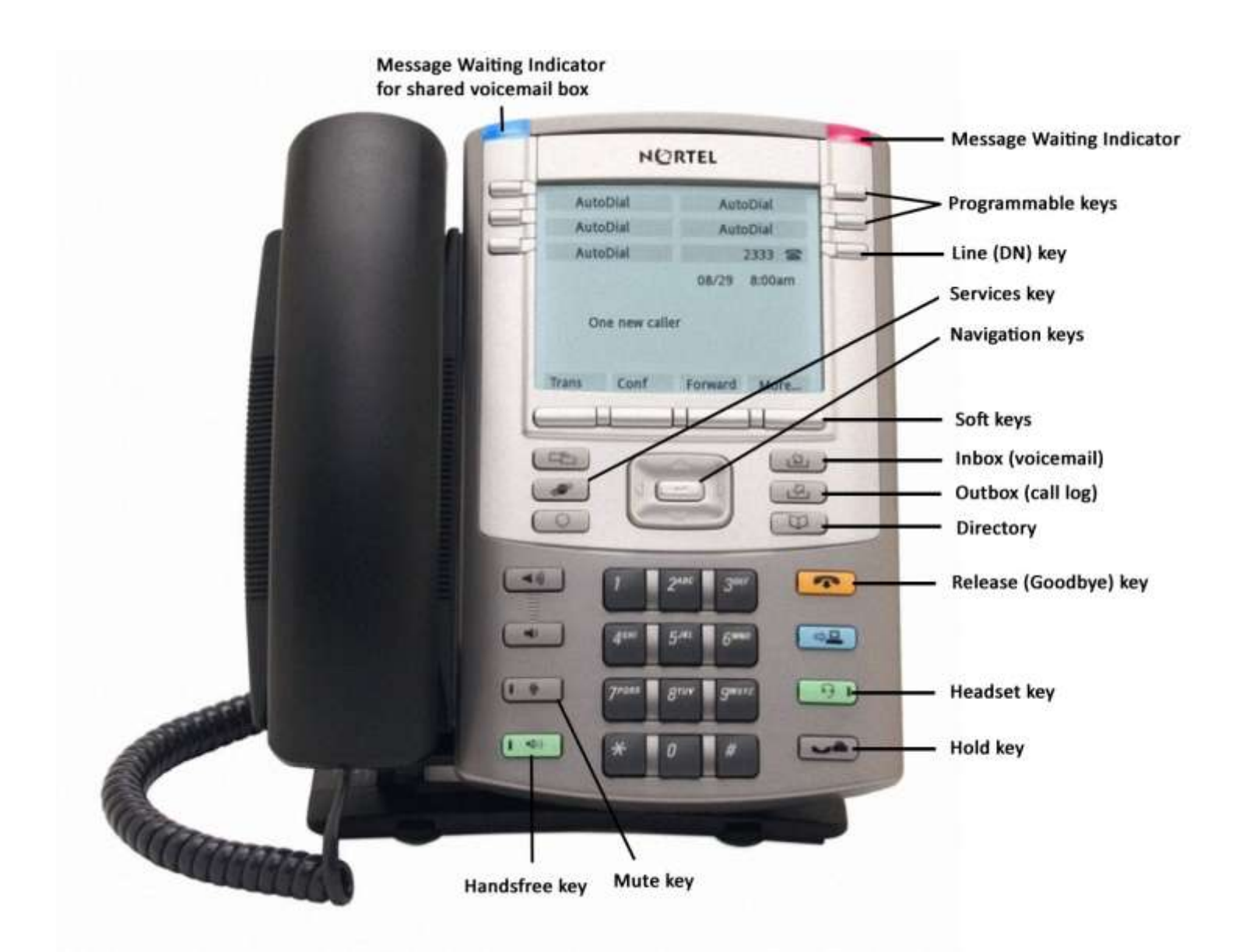

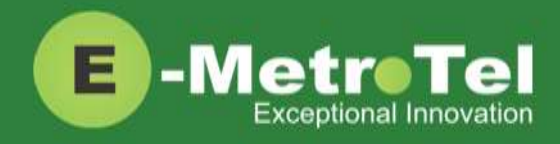

# <span id="page-3-0"></span>**2. Features Comparison**

### <span id="page-3-1"></span>**2.1 Making a Call**

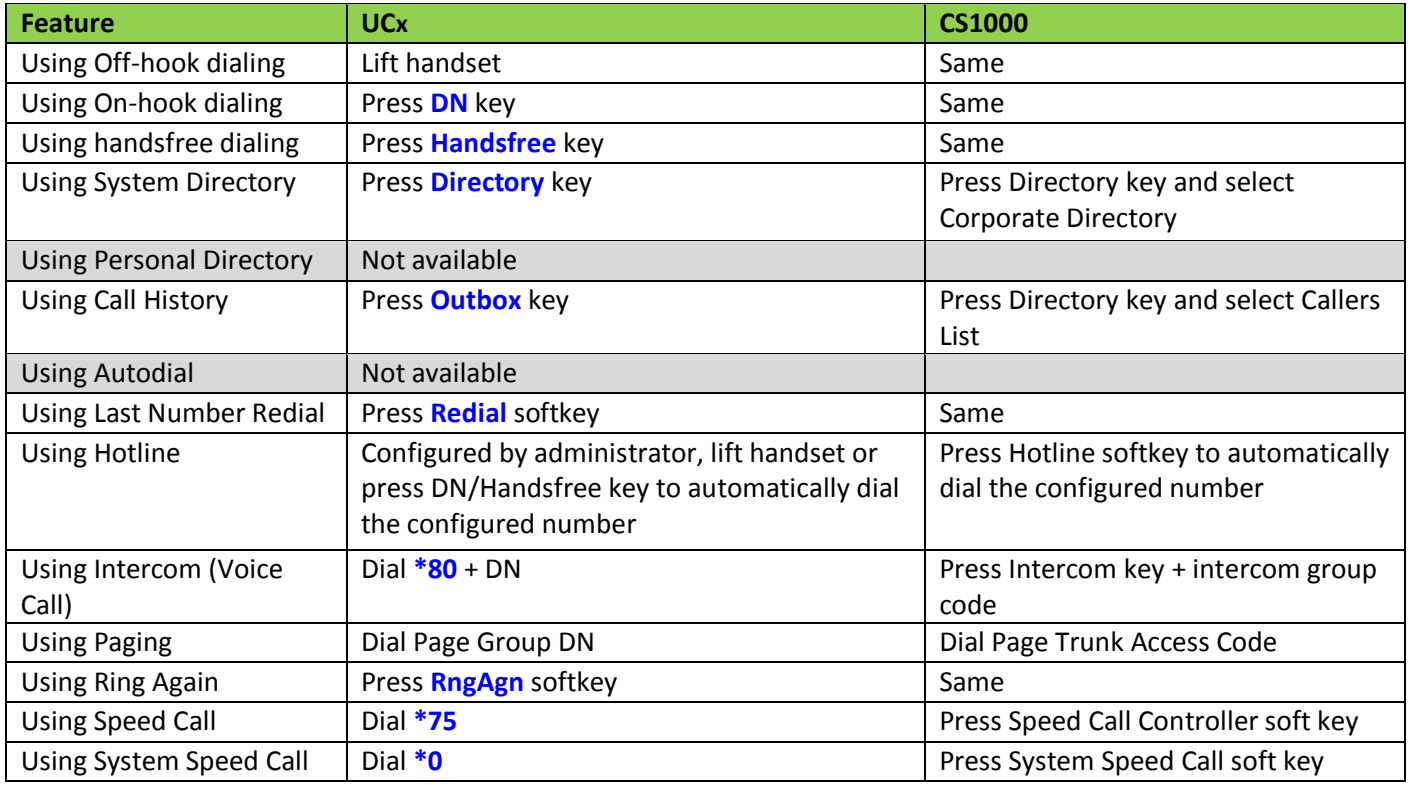

### <span id="page-3-2"></span>**2.2 While on a Call**

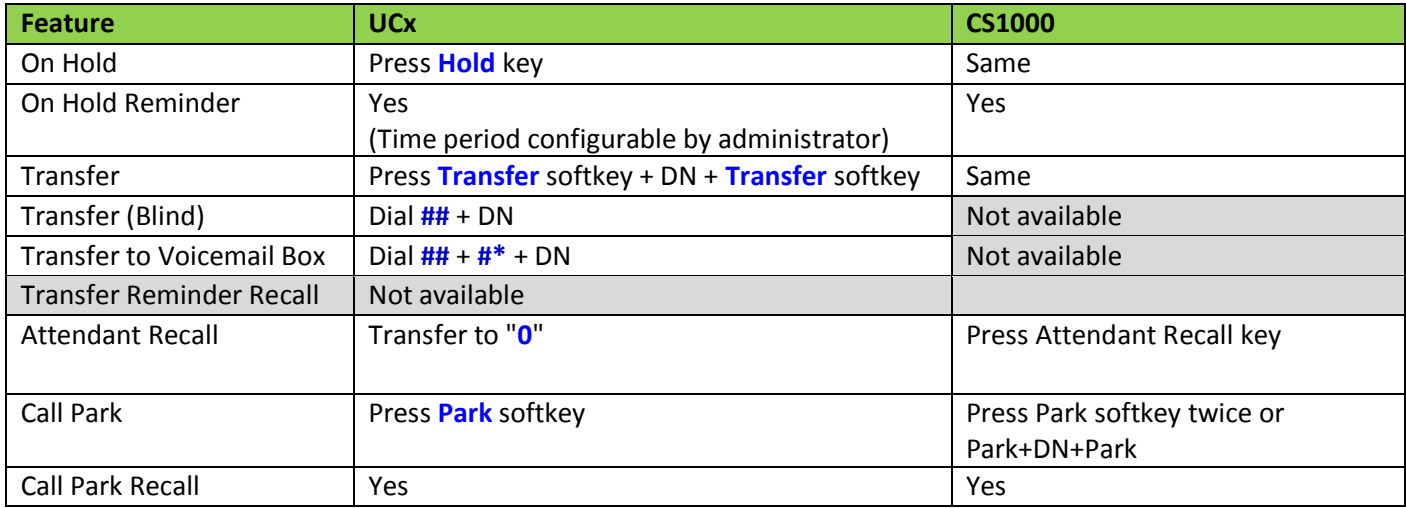

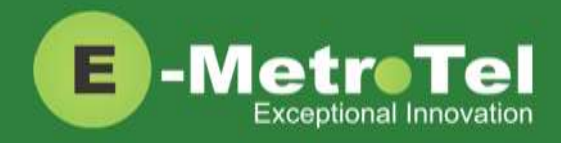

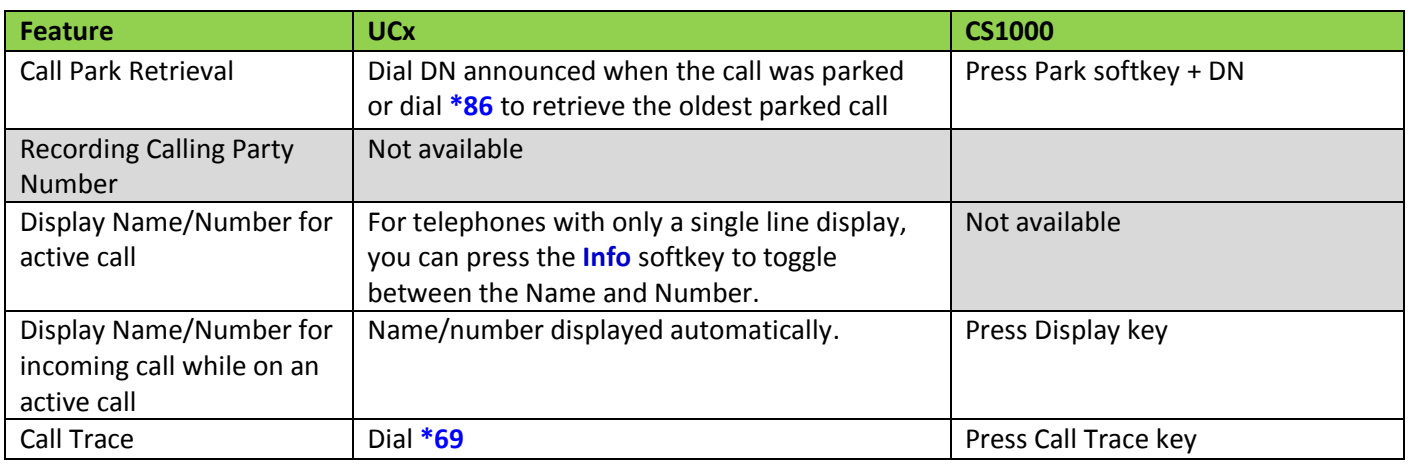

### <span id="page-4-0"></span>**2.3 Incoming Calls**

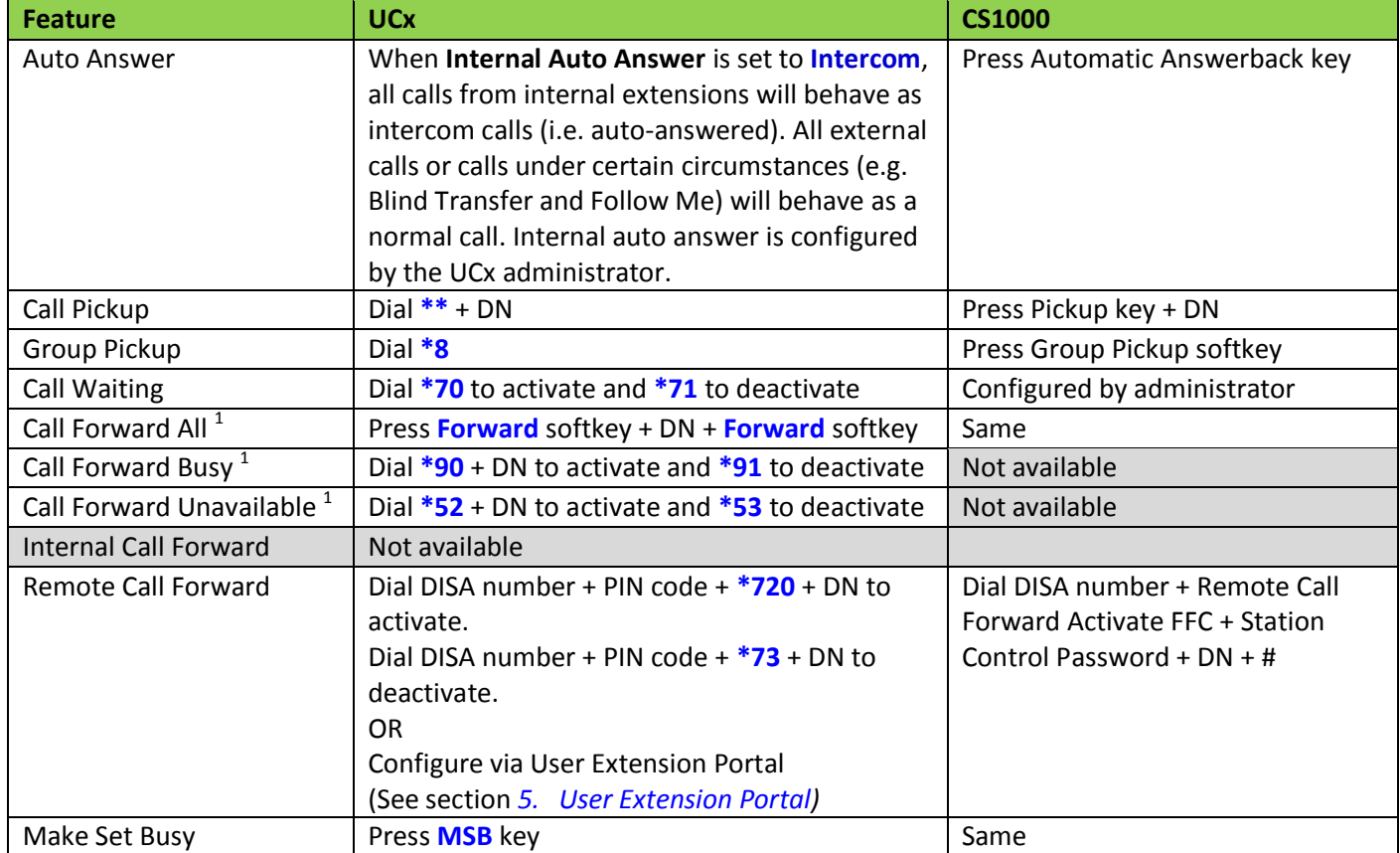

1: Dial **\*74** to deactivate all types of call forwarding

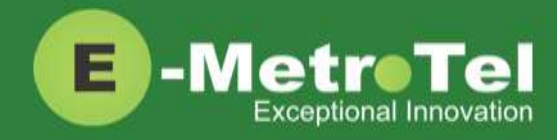

### <span id="page-5-0"></span>**2.4 Calls with Multiple Parties**

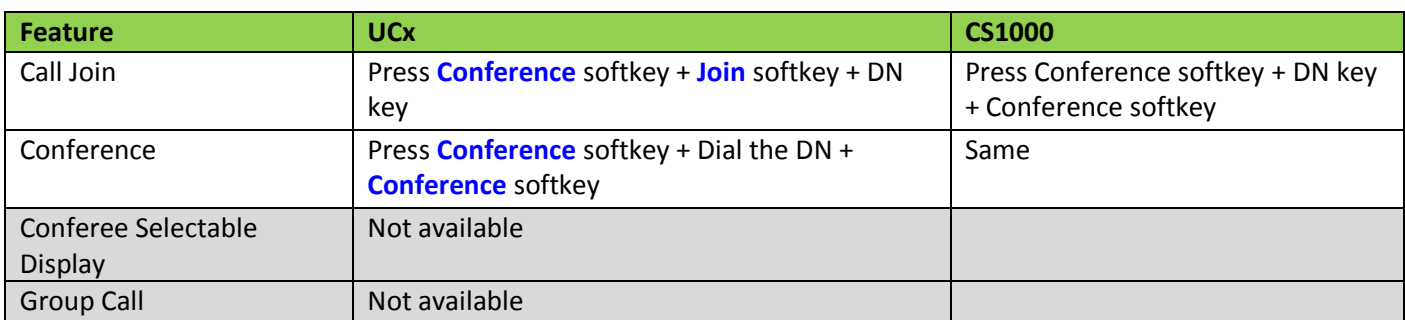

#### <span id="page-5-1"></span>**2.5 Additional Features available on the UCx**

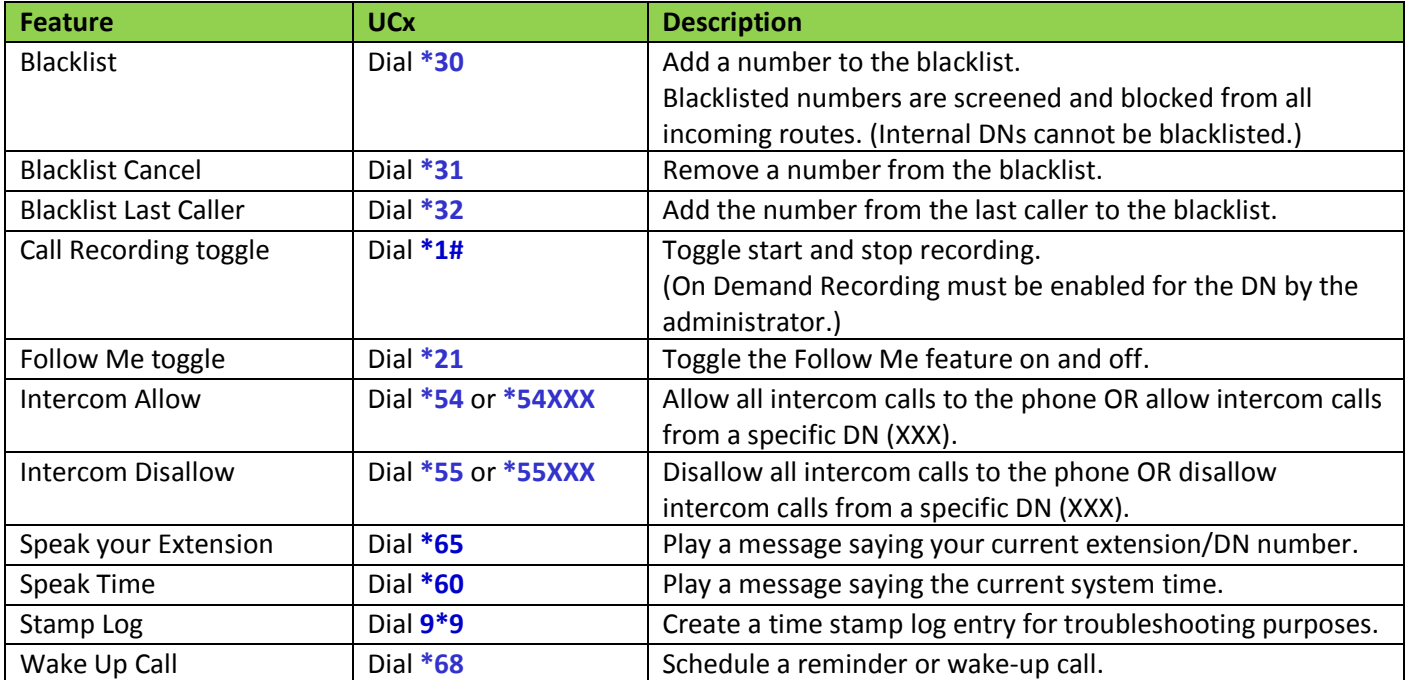

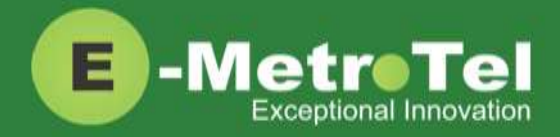

# <span id="page-6-0"></span>**3. Services Key**

To invoke a feature using the Services key, perform the following steps:

- 1. While the phone is idle, press the **Services** key
- 2. Use the down arrow key to locate the desired feature
- 3. Press the **Invoke** soft key

#### <span id="page-6-1"></span>**Features available from Services key listed in order of appearance**

Features that can only be invoked via the Services key are highlighted in **bold**.

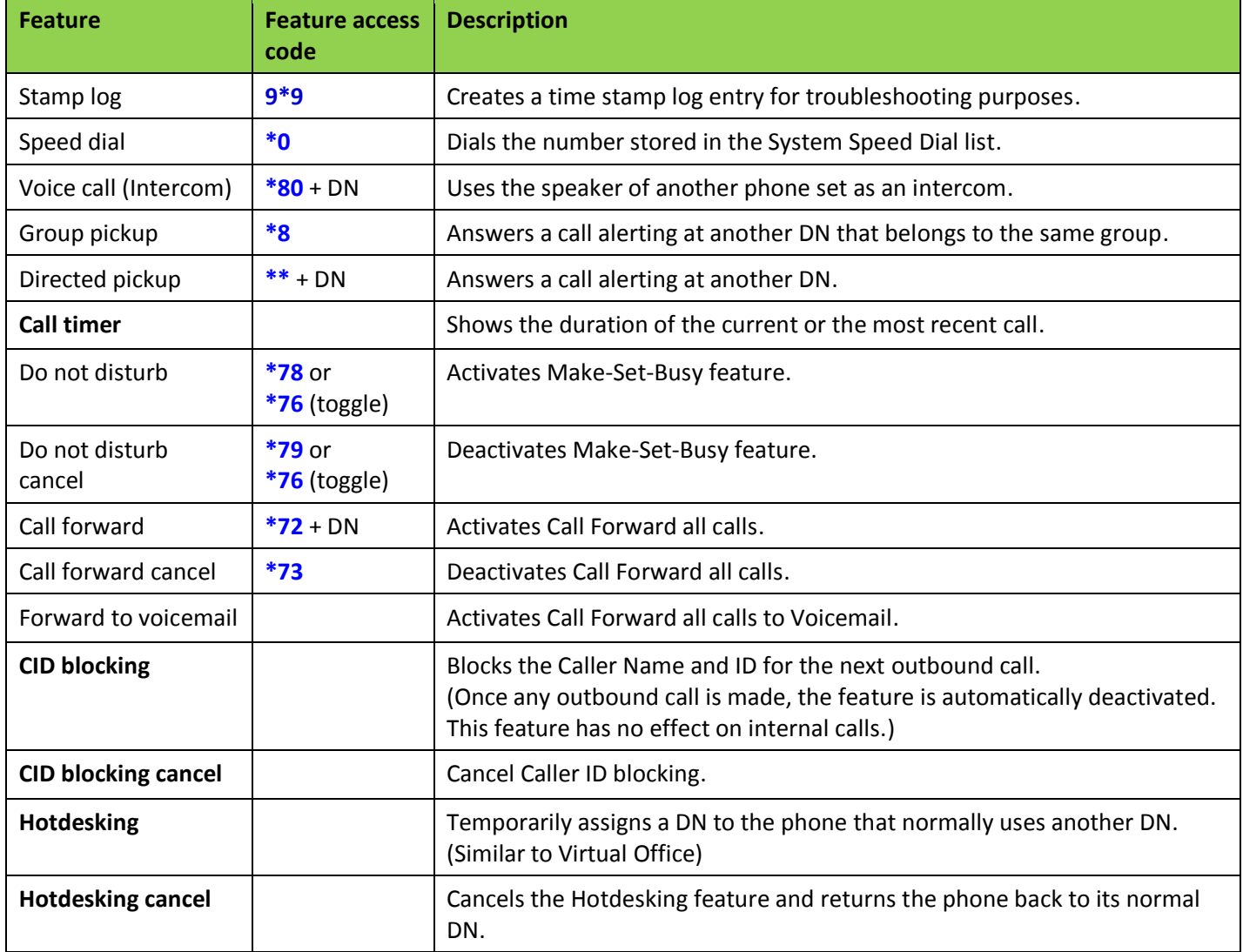

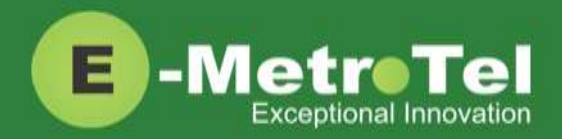

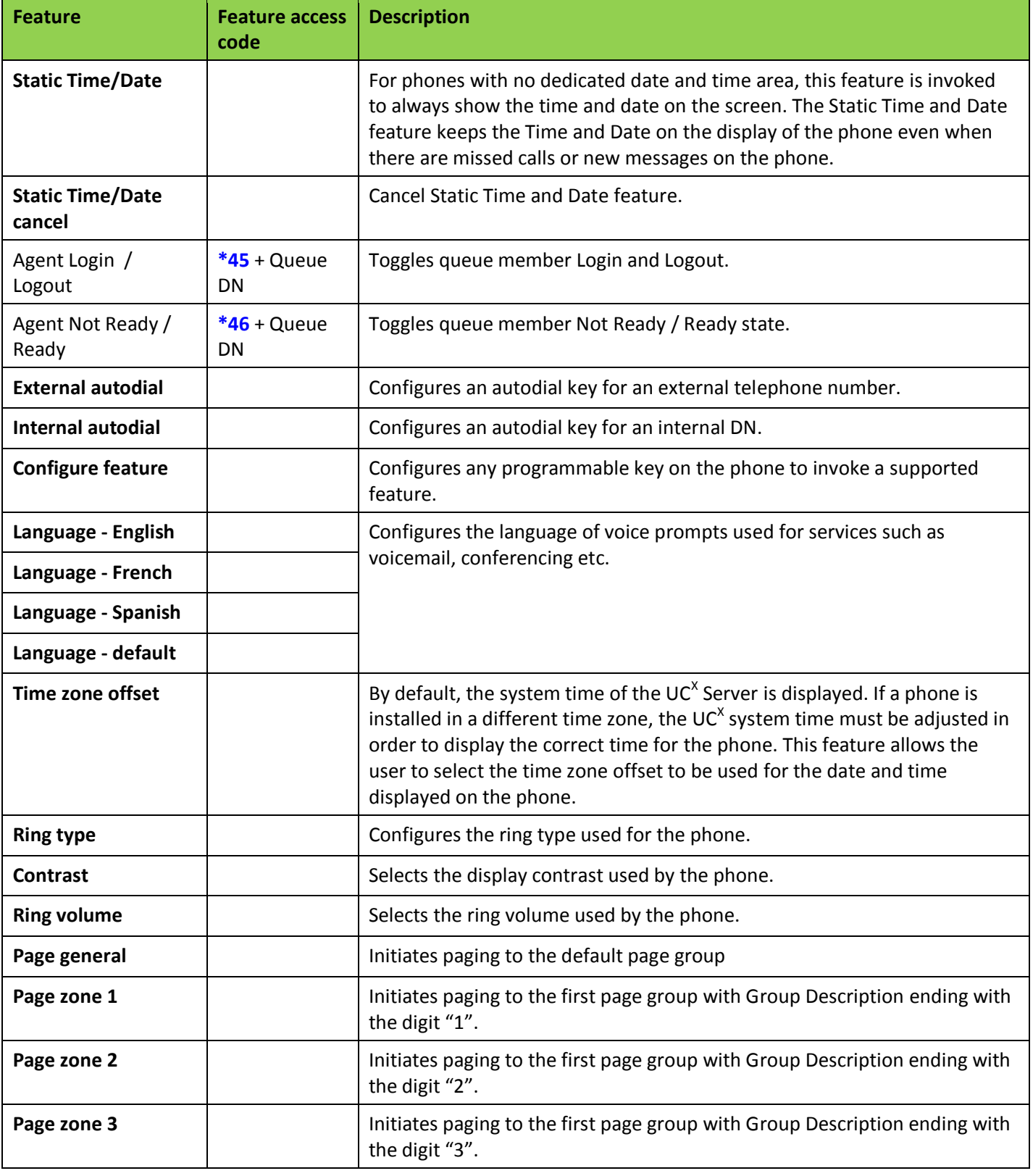

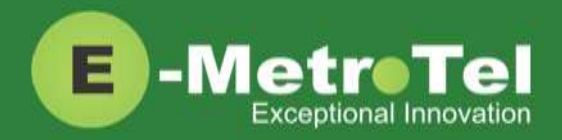

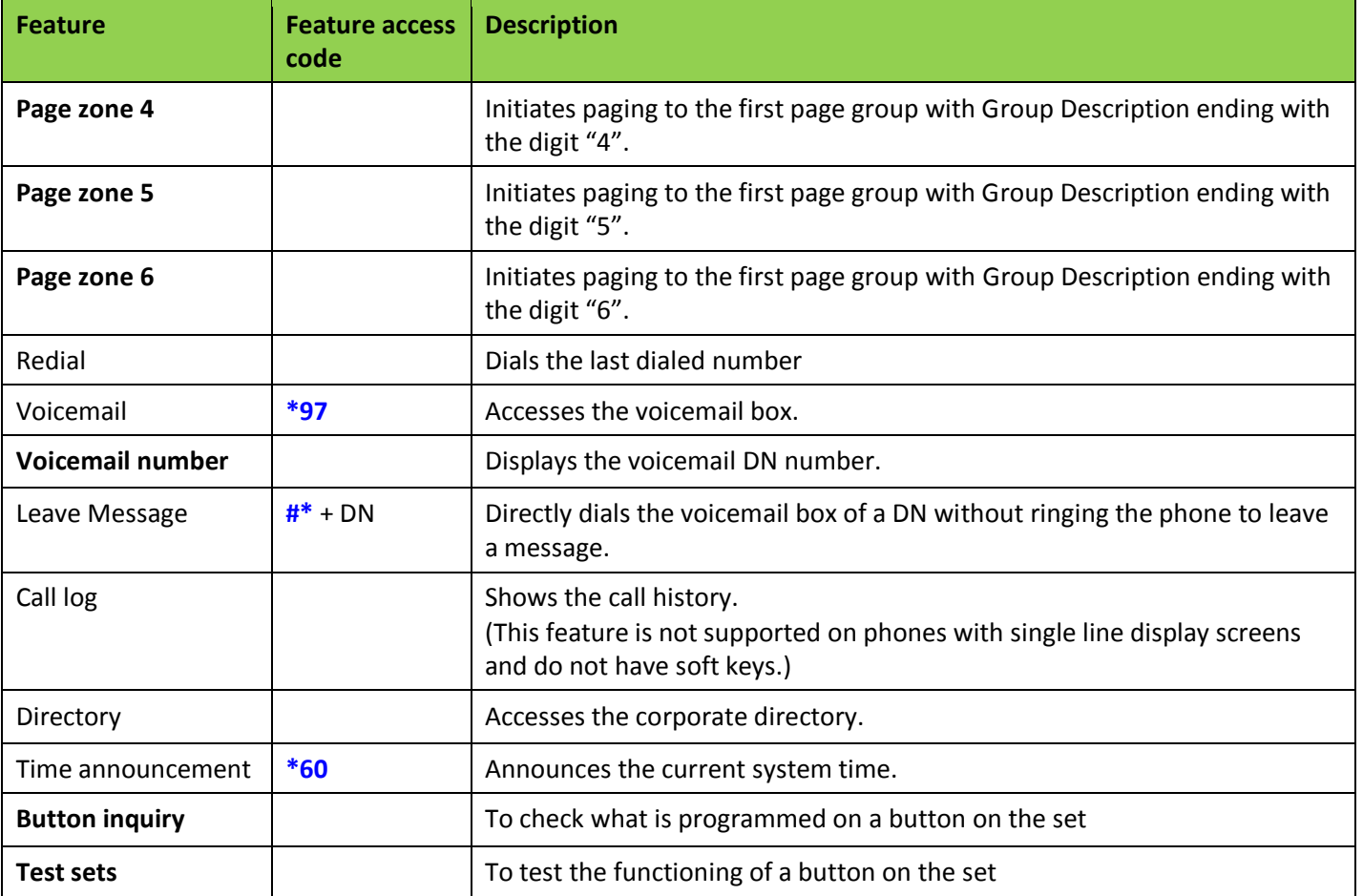

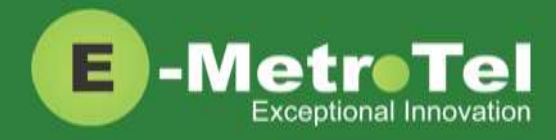

# <span id="page-9-0"></span>**4. Voicemail**

### <span id="page-9-1"></span>**4.1 Accessing Voicemail**

If your UC<sup>X</sup> administrator has configured a mailbox for your DN, your phone will indicate with a red lamp that you have message(s) waiting. For more details, refer to the *UCx Voicemail User Guide*.

To access your voicemail box:

1. Press the **Inbox** key

Or you can:

1. Dial **\*97**

To access your mailbox from a different phone:

- 1. Dial **\*98**
- 2. Followed by your DN number

#### <span id="page-9-2"></span>**4.2 Direct Dial to Voicemail**

You can dial directly to a DN's voicemail box without ringing the phone set:

- 1. Dial **#\***
- 2. Followed by the DN number

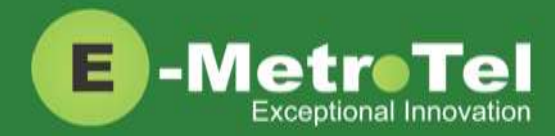

### <span id="page-10-0"></span>**5. User Extension Portal**

Each DN created with a voicemail box has access to a user extension portal where the end user can access their own voicemail box, call recordings and other features enabled for the DN. For more details, refer to the *User Manual for UCx User Extension Portal*.

#### **Accessing the User Extension Portal**

Access the user portal by entering the following URL in a web browser:

**http://your\_ucx\_server\_ip\_hostname/recordings**

For example, if your UC<sup>X</sup> Server IP address is 192.168.1.200, access the user portal as follows:

#### *http://192.168.1.200/recordings*

Log-in using your DN number and your voicemail password.

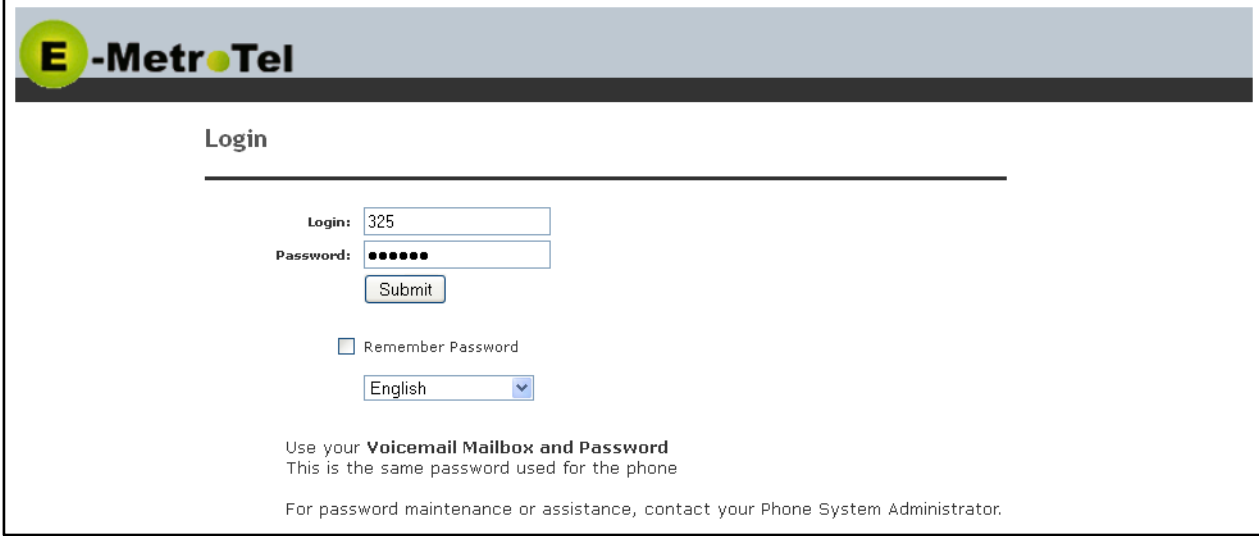